## **WiFi модуль RS-14 PRO силовое реле**

# **Руководство по эксплуатации RS-14 PRO**

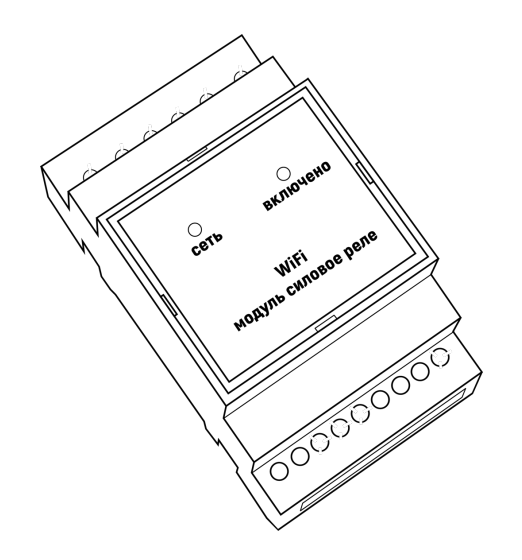

## **WiFi модуль RS-14 PRO силовое реле**

Руководство по эксплуатации RS-14 PRO

## **Содержание**

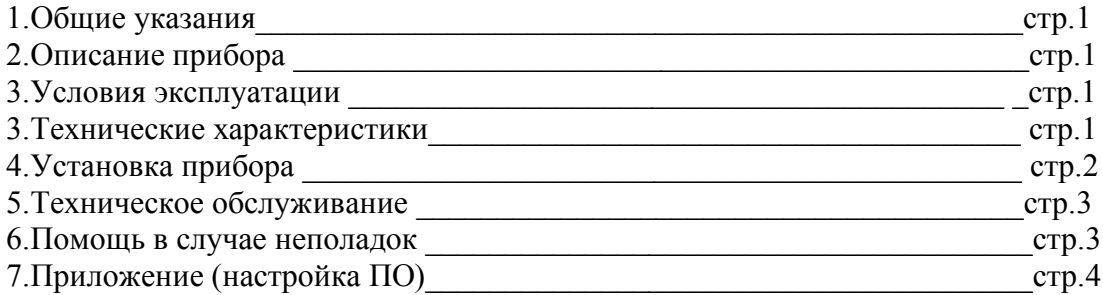

## **1.Общие указания**

Уважаемый покупатель!

Перед первым использованием устройства необходимо прочесть настоящую инструкцию по эксплуатации и прилагаемые указания по безопасности.

Использовать прибор строго по назначению..

Обязательно наличие интернета.

При распоковке прибора проверить целостность корпуса.При обнаружение повреждений,полученных вовремя транспортировки,следует уведомить торговую организацию,продавшую прибор.

Старые приборы утилизируйте через соответствующие системы приемки отходов.

### **2.Описание прибора**

WiFi модуль RS-14 PRO силовое реле

Предназначен управления мощной нагрузкой через сеть WiFi.

Использование в бытовых и промышленных целях.

Состав: Электрические компоненты , встроенные в пластиковый корпус , светодиодная индикация.

Размеры : 52х90х65мм

Дополнительное оборудование :

планшетный компьютер или смартфон или ноутбук (требуется встроенный WiFi) Роутер

WiFi модуль RS-14 PRO силовое реле:

- 1. Встроенный ВЕБ сервер
- 2. Облачный сервис www.narodmon.ru
- 3. Отправка СМС и Email сообщений
- 4. Логический модуль, планировщик заданий
- 5. Редактирование главной страницы
- 6. Обновление ПО

Изображение датчика смотрите на стр.1

#### **3. Условия эксплуатации**

 Условия эксплуатации WiFi модуль RS-14 PRO силовое реле – по ГОСТ 15150 и ГОСТ 15543.1:

- климатическое исполнение В;
- категория размещения 3

-

При этом:<br>- диапазон рабочих температур окружающей среды – от 25 <sup>0</sup>С до плюс 60<sup>0</sup>С;<br>- относительная влажность воздуха (при температуре окружающей среды плюс 25 <sup>0</sup>

– относительная влажность воздуха (при температуре окружающей среды плюс 25 °C) – до 92 %;

- атмосферное давление: от 84,0 до 106,7 кПа (от 630 до 800 мм рт. ст.);

- атмосфера типов I (условно-чистая) и II (промышленная).

Условия эксплуатации WiFi модуль RS-33 PRO 2 реле по электромагнитной обстановке соответствуют классу 4 по ГОСТ Р 51317.4.5.

Размещение WiFi модуль RS-14 PRO силовое реле на месте эксплуатации - стационарное Рабочий режим WiFi модуль RS-14 PRO силовое реле – продолжительный, непрерывный.

#### **3. Технические характеристики**

Степень защиты WiFi модуль RS-14 PRO силовое реле IP40 по ГОСТ 14254 Напряжение питания – 220в Потребляемый ток – 0.3 А Характеристики WiFi:

802.11 b/g/n;

встроенный 32-битный MCU с низким энергопотреблением;

Wi-Fi 2.4 ГГц, поддержка WPA/WPA2;

выходная мощность +20 дБм в режиме 802.11b;

#### **4.Установка прибора**

Подключите WiFi модуль RS-14 PRO силовое реле к источнику питания 220в. Подключение производится к клеммам обозначенным 220в

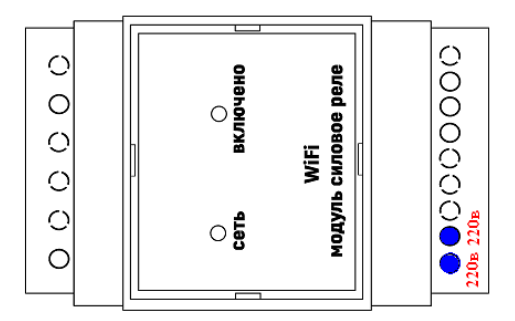

Проверьте правильность расположения. Напряжение должно соответствовать 220в WiFi модуль RS-14 PRO силовое реле готов к работе

#### **5.Техническое обслуживание**

При эксплуатации датчик должен подвергаться систематическому внешнему осмотру, при котором необходимо проверять отсутствие обрывов или повреждений изоляции соединительных линий, надежность подключения вилки (он не должен проворачиваться в узле закрепления), отсутствие вмятин и видимых механических повреждений оболочки датчика.

#### **6.Помощь в случае неполадок.**

Возможные неисправности датчиков на месте установки можно устранить удаленно, при помощи предприятия изготовителя(по телефону или электронной почте, указав причину неполадок). При неисправностях, не устраняющихся удаленно, ремонт проводится на предприятии изготовителе.

### Приложение

#### Настройка программного обеспечения

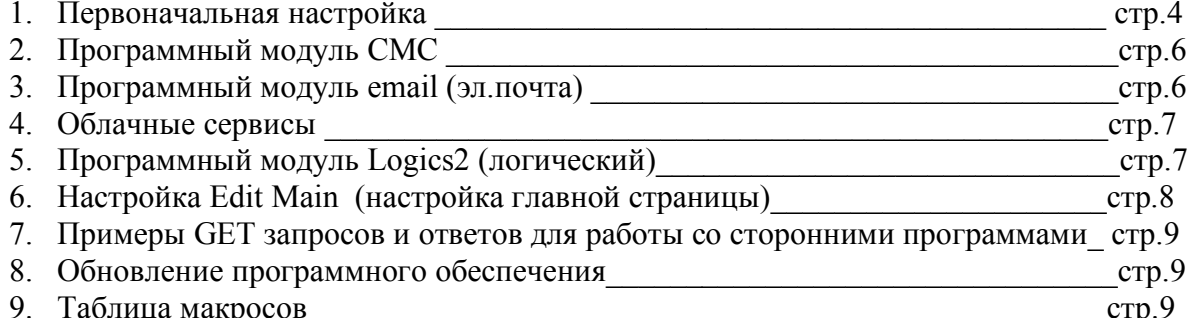

1. Первоначальная настройка WiFi модуль RS-14 PRO силовое реле При первоначальной настройки необходимо указать название и пароль Вашей WiFi сети к которой будет подключатся WiFi модуль RS-14 PRO силовое реле. Для этого необходимо перевести модуль в режим Safe mode. В режиме Safe mode - WiFi модуль RS-14 PRO силовое реле переходит в режим WiFi точки доступа с название «radioseti». Адрес главной страницы http://192.168.4.1

Отключите WiFi модуль RS-14 PRO силовое реле от эл. сети. Нажмите кнопку safe mode и подключите WiFi модуль RS-14 PRO силовое реле к эл.сети 220в. Индикатор должен гореть

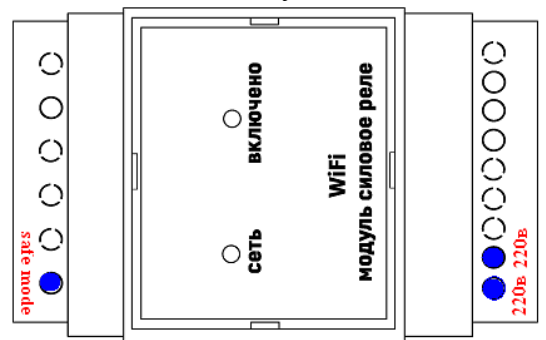

Подключите нагрузку к клеммам обозначенным NO С NC

NO - normal open (нормально разомкнутые

С - Общий (относительно которого происходит переключение)

NC – normal close (нормально замкнутый)

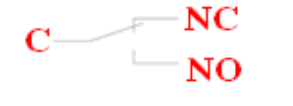

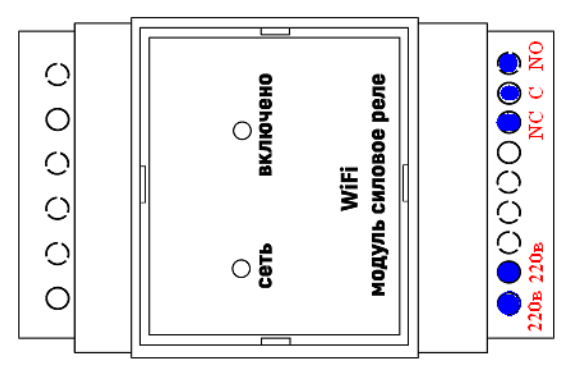

1. Настройка:

С помощью планшетного компьютера, смартфона или ноутбука найдите сеть «radioseti» Подключитесь к ней, зайдите по адресу http://192.168.4.1 Увидите главную страницу WiFi модуль RS-14 PRO силовое реле

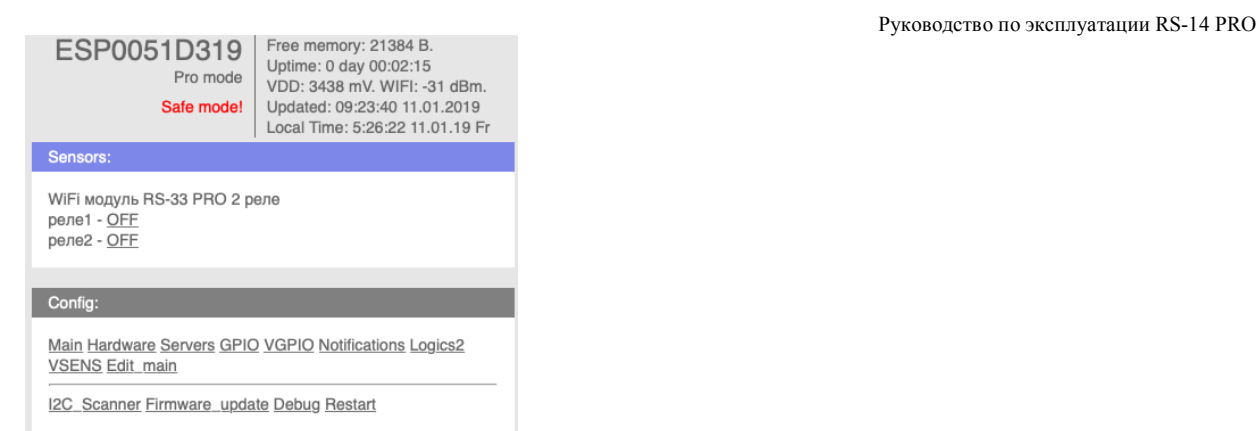

#### Зайдите в меню Main

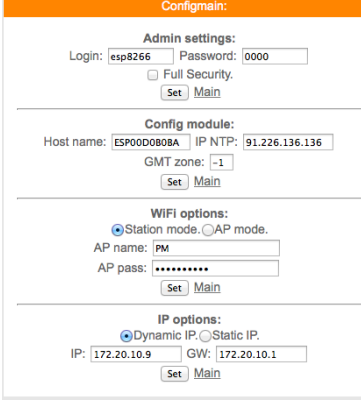

Заполните желаемый :

логин и пароль (не должно быть спец символов !»№%:,.;() и русских букв) Имя датчика – Host name (не должно быть спец символов !»№%:,.;() и русских букв) Часова зона – GMT zone

В каждом разделе подтверждайте ваши действия кнопкой

Заполните название Вашей WiFi сети и пароль (AP name & AP pass)

Нажмите «SET» WiFi модуль RS-14 PRO силовое реле перезагрузится и в разделе IP options появится адрес и шлюз присвоенный датчику WiFi модуль RS-14 PRO силовое реле Отключите WiFi модуль RS-14 PRO силовое реле от эл.сети 220в.

Нажмите кнопку «Safe mode» что бы перевести WiFi модуль RS-14 PRO силовое реле в нормальный режим

Подключите WiFi модуль RS-14 PRO силовое реле к эл.сети 220в. Индикатор гореть не должен

Прибор установлен и готов к эксплуатации.

В строке поиска браузера наберите http://ip address (ip – адрес был указан в разделе IP options) Продолжите настройку программного обеспечения

Важно :

Full Security – должна быть всегда отключена

В режиме «safe mode» - всегда можно подключится к WiFi модуль RS-14 PRO силовое реле по адресу http://192.168.4.1

Логин и пароль отсутствует

Запрещено одновременное использование 2х и более датчиков или модулей в режиме «safe mode» WiFi сеть «radioseti» появляется в течении 2-3 минут

2. Программный модуль СМС WiFi модуль RS-14 PRO силовое реле

В WiFi модуль RS-14 PRO силовое реле имеется возможность СМС оповещения через интернет сервис www.sms.ru

Для использования оповещения через смс сервис www.sms.ru зайдите на сайт, зарегистрируйтесь и внесите данные API в соответствующий раздел WiFi модуль RS-14 PRO силовое реле. Нажмите «Notifications» на главной странице, откроется меню

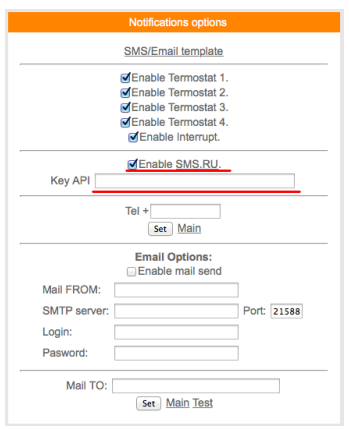

Установите «галочку» в Enable SMS.RU, укажите Key API – присвоенный на sms.ru, укажите телефон на который будут приходить оповещения в формате 960 ххх хх хх подтвердите нажав «set»

Текст сообщений нужно внести в раздел «SMS/Email template» на этой же странице

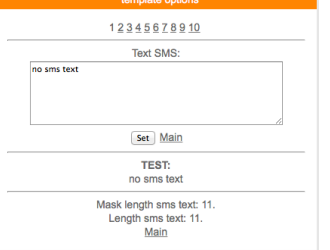

Всего доступно 3-5 шаблонов сообщений Важно : шаблоны сообщений были как можно короткими

> 3. Программный модуль Email WiFi модуль RS-14 PRO силовое реле В WiFi модуль RS-14 PRO силовое реле имеется возможность email (эл.почта)

оповещения.

Нажмите «Notifications» на главной странице, откроется меню

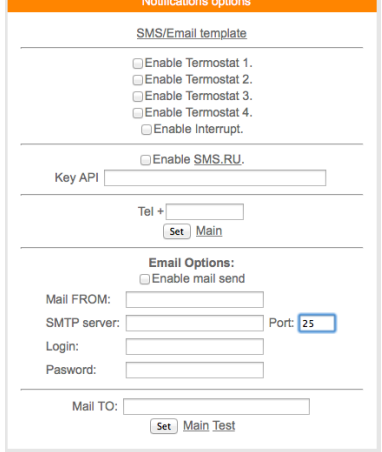

Установите «галочку» Enable mail send, заполните соответствующие поля, подтвердите «set»

Для проверки нажмите «test» должно прийти тестовое письмо

### 4. Облачный сервис

WiFi модуль RS-14 PRO силовое реле поддерживает передачу информации о состоянии реле на облачный сервис www.narodmon.ru

Для использования данной возможности зайдите на сайт www.narodmon.ru, ознакомьтесь с правилами, возможностями и ПО, зарегистрируйтесь. В меню « Servers»

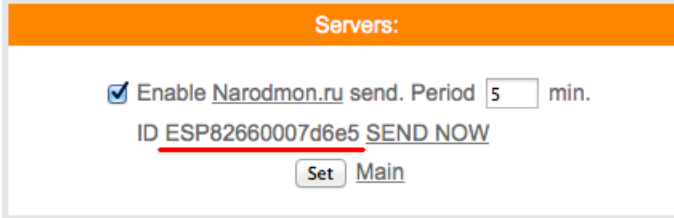

Важно: во избежание блокировки не ставьте параметр "Period" меньше 5

5. Программный модуль «Логик2» Logics2 WiFi модуль RS-14 PRO силовое реле

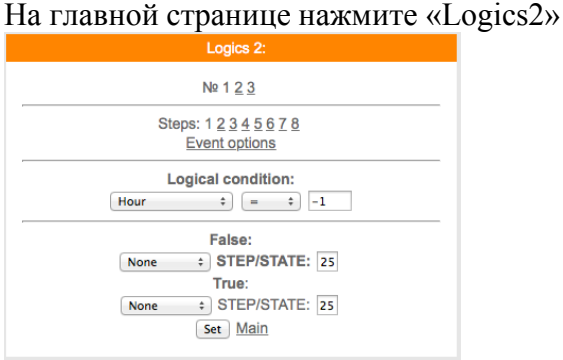

Логический модуль - это мощный инструмент для создания своей цепочки логики по времени и данных с датчиков.

В данный момент на выходе можно управлять состоянием GPIO(в том числе и VGPIO), отправлять заданные Email и SMS по цепочке каких либо условий.

 $N_2$  1 2 3 – номера

 $\overline{r}$ 

Steps: 1 2 3 4 5 6 ... - номера логических шагов

Event options - настройка событий

Logical condition – переменные для сравнения

False – ложный (step – перейти на следующий шаг /state – установить статус)

True – правильно (step – перейти на следующий шаг /state – установить статус)

Описание переменных условия для сравнения:

Hour - часы локального времени

Minutes - минуты локального времени

Minutes per day - количество минут текуших суток для удобства сравнения времени.

**Dav** - день месяца.

Week - день недели. 0 - Понедельник.

**GPIO X** - проверка состояния GPIO.

Кроме стандартных условий сравнения <  $\ge$  = и т.д. так же доступно условие  $\%$ , при котором можно, например, задать интервал выполнения Minutes per day % 60 - что значит исполнение логики каждые 60 минут.

Далее выводится список активных датчиков: Температуры

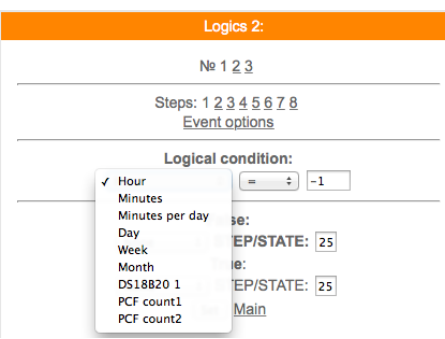

Варианты действий сравнения:

None - Используется только для логики указания диапазона срабатывания датчика, в остальных случаях None использовать нельзя - логика работать не будет.

Next step - Перейти к следующему шагу сравнения.

Go to step - Перейти к конкретному шагу сравнения. В поле STEP необходимо указать номер шага. Event - Выполнить действие / бездействие, указанное на вкладке Event options. Всегда выставляйте данное действие, даже если действие не требуется, ставим state=0.

#### Уведомление SMS/Email

При выборе данной опции придет уведомление вида The logic 1 of events false! Указываем в полях State следующие значения:

- 0 уведомление не отправляется. Если например уведомление возрата события не требуется.
- 1 придет уведомление False
- 2 придет уведомление True.
	- Уведомление SMS/Email template

При включенной опции SMS/Email шаблоны появляется возможность использовать SMS и Email для уведомления событий.

В поле State в шагах логики указываем номер шаблона SMS/Email template. При установке State равное нулю уведомление не отправляется.

Необходимо заполнить соответствующие SMS/Email template.

Важно: если у Вас возникли сложности с использованием данной функции - обоащайтесь в нашу техническую поддержку для помощи

## 6. Программый модуль «Edit main» WiFi модуль RS-14 PRO силовое реле

Редактор главной страницы с возможностью вывода датчиков используя свой шаблон. Используются html теги. Можно писать по-русски. Редактирование страницы прямо на модуле! Доступен макрос WGPIOх для создания кнопок. Ограничение размера текста в 600 байт! Во вкладке модуля main editor необходимо задать текст включая html разметку и необходимые макросы - иначе главная страница не будет отображать информацию с датчиков на устройстве.

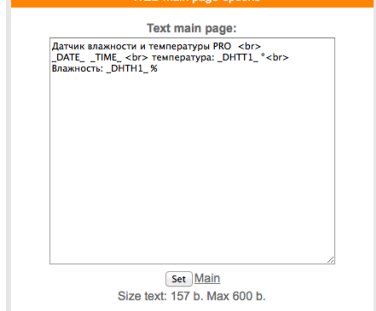

Можно делать цветные вставки и т.д

Используемые «метрики» (внутренние переменные данные, которые могут отображаться на главной странице) указаны в приложении стр.12

## 7. Примеры GET запросов и ответов для работы со сторонними программами WIFI модуль RS-14 PRO силовое реле

Запрос состояния реле http://ip-adres/gpioprint

ответ получим ответ  $0:0:$ где  $0:0-0$  внутренний номер реле, 0 после «:» (разделитель ": ") состояние  $(0 -$ выключено  $1 -$ включено)

Включить реле 1 http://ip-adres/gpio?st=1&pin=0

Выключить реле 1 http://ip-adres/gpio?st=0&pin=0

гле st=0 изменить состояние на выключить pin=0 использовать реле 1 http://ip-adres/restart Сброс WiFi модуль RS-33 PRO 2 реле

## 8. Обновление программного обеспечения WiFi модуль RS-14 PRO силовое реле

На главной странице WiFi модуль RS-14 PRO силовое реле реле в нижней части расположено меню «Firmware update» которое используется для исправления/добавления функций. Запрещено не согласованное с технической поддержкой использование данной функции. Прежде чем производить обновление необходимо созвонится с технической поддержкой. Самостоятельное использование «Firmware update» приведет к непредсказуемой замене ПО, последующее исправление и возврат возможен.

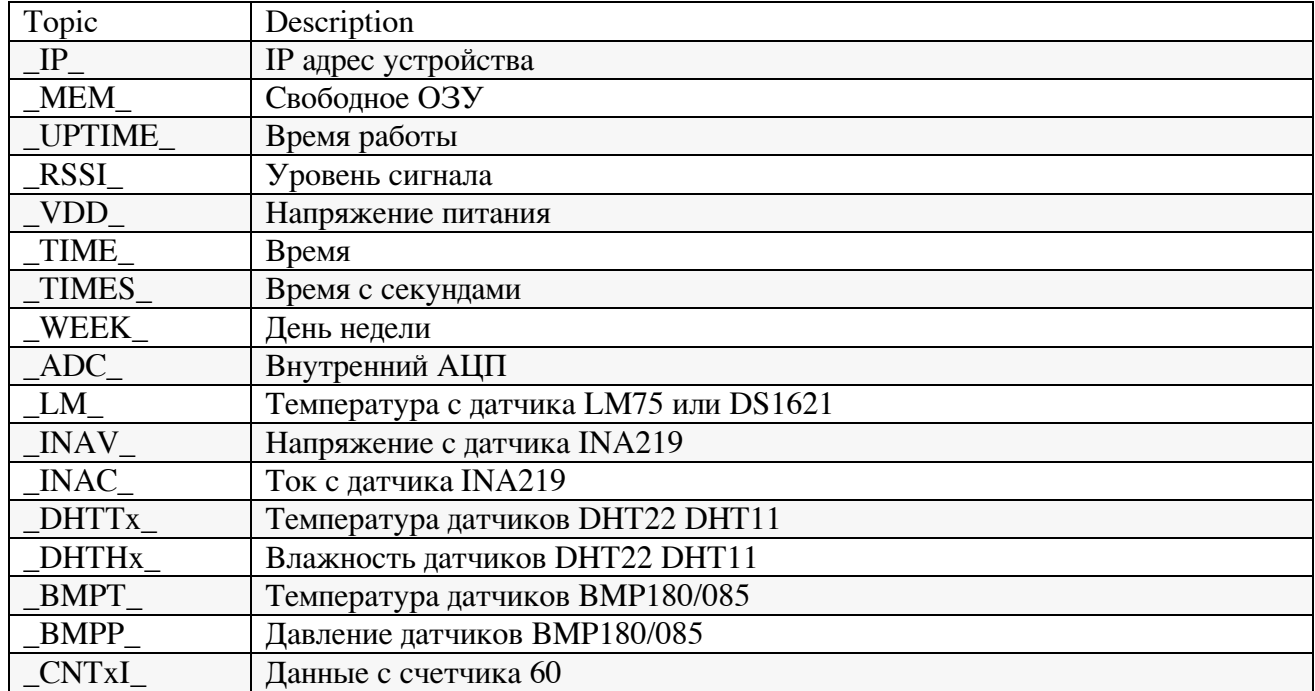

## 9. Таблица макросов датчика WiFi модуль RS-14 PRO силовое реле

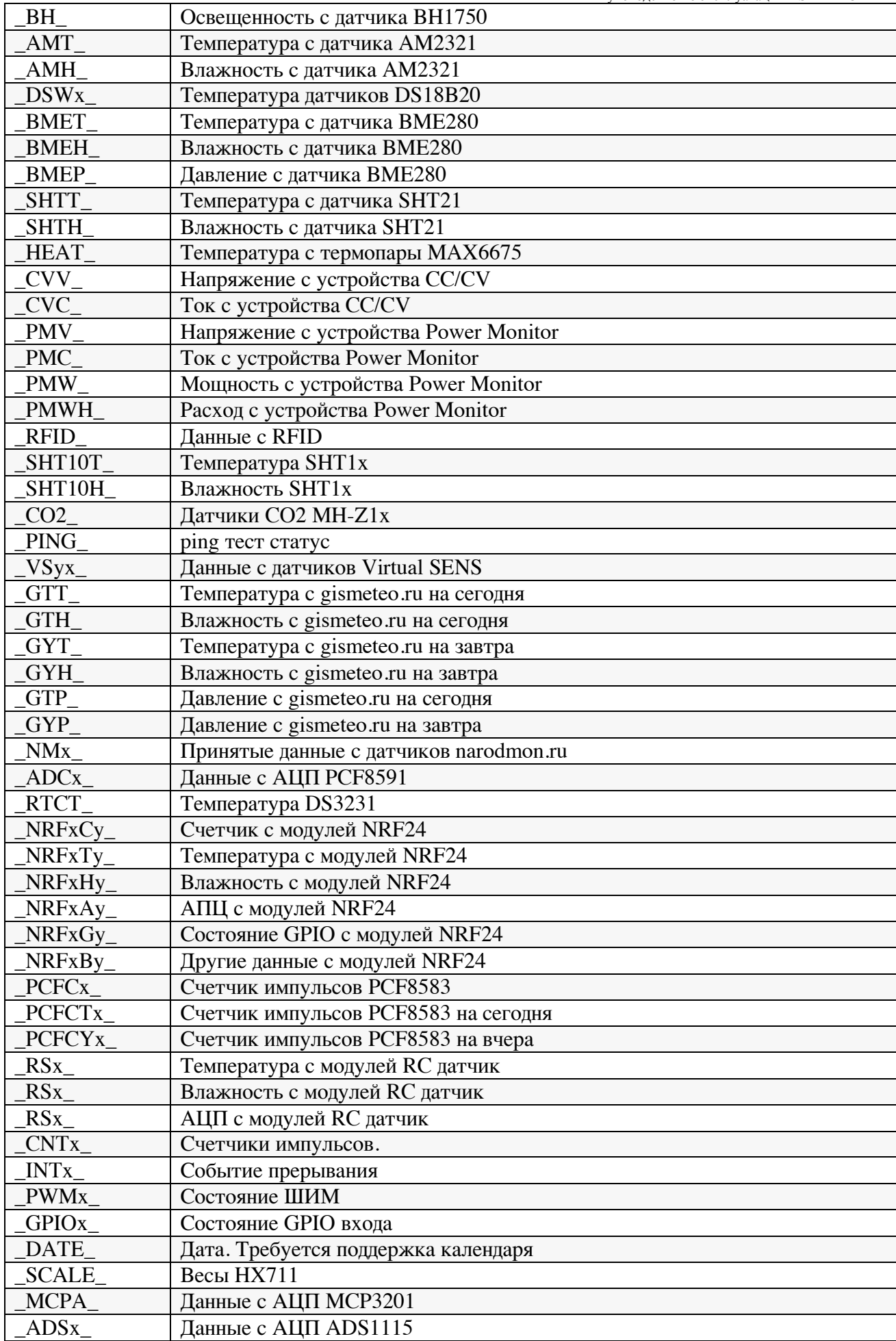

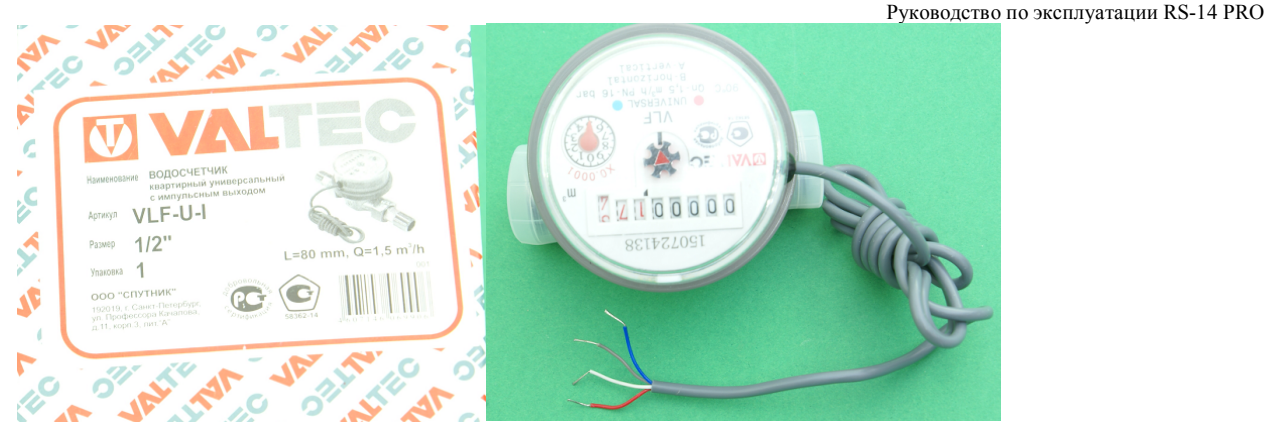

#### согласно инструкции схемы импульсного выхода нам понадобятся два провода красный и белый

Рисунок 3. Схема импульсного выхода

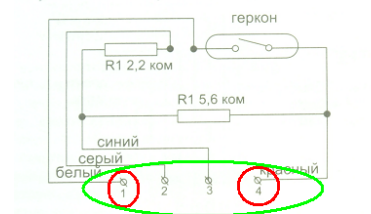

8. Монтаж и подготовка счетчика к работе

циферблат.<br>1.3 Трубопровод на участке монтажа счетчика должен иметь<br>1.3 Трубопровод на менее 3Dy до счетчика и 1 Dy после счетчика.<br>Dy — диаметр условного прохода счетчика). Соблюдение<br>писоединительных полужбонов.

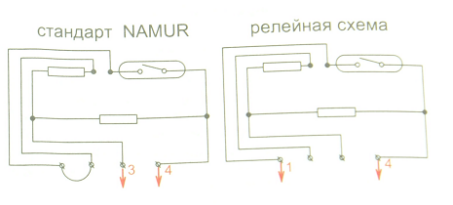

плотным, без перекосов, с тем, чтобы не было протк<br>давлении до 1,6 МПа (16 кгс/см<sup>3</sup>).<br>**8.**7 Присоединение счетчика к <sub>тру</sub>бопроводу с дна<br>большим или меньшим диаметра условного прохода<br>производится с помощью переходников диных участков.<br>ред счетчиком должен - быть установ.<br>ческой очистки с размером ячейки фильтрс их участков 8.8 ескол<br>юпускается установка счет<br>чёств. создающих вокруг с в, создающих вокр<br>силовых трансфор ров).<br>(вливать на гори<br>х. Установка с<br>(етным механиз) мер, силовых гран<br>гикальных труб<br>штальных труб 8.10 Cye <sub>я</sub>х трубо<br>и трубопр

TOO УCODEM GOGEN UNIGRATED IN CONTROLLED TO VIOLENCE CHARGES CHOROR TOROLLED TO VIOLENCE CHARGES CHOROR TOROLLED TO VIOLENCE CHARGES CHOROR TOROLLED TO VIOLENCE CHARGES THE CONTROLLED TO CHARGES THE CONTROLLED TO CHARGES Потому что от этого будут зависеть в каких единицах показания на главной странице и по запросу sensors

Есть счетчики на 1л – 1имульс и 10л – 1 импульс , данная информация указана в паспорте на датчик Например

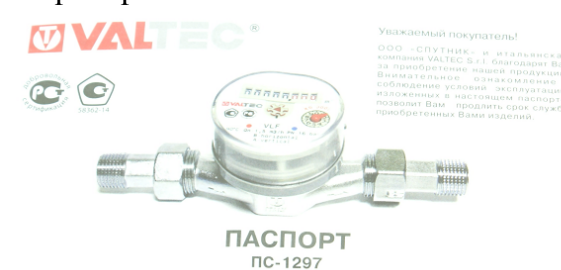

СЧЕТЧИК ХОЛОДНОЙ И ГОРЯЧЕЙ ВОДЫ КРЫЛЬЧАТЫЙ VLF торговой марки VALTEC

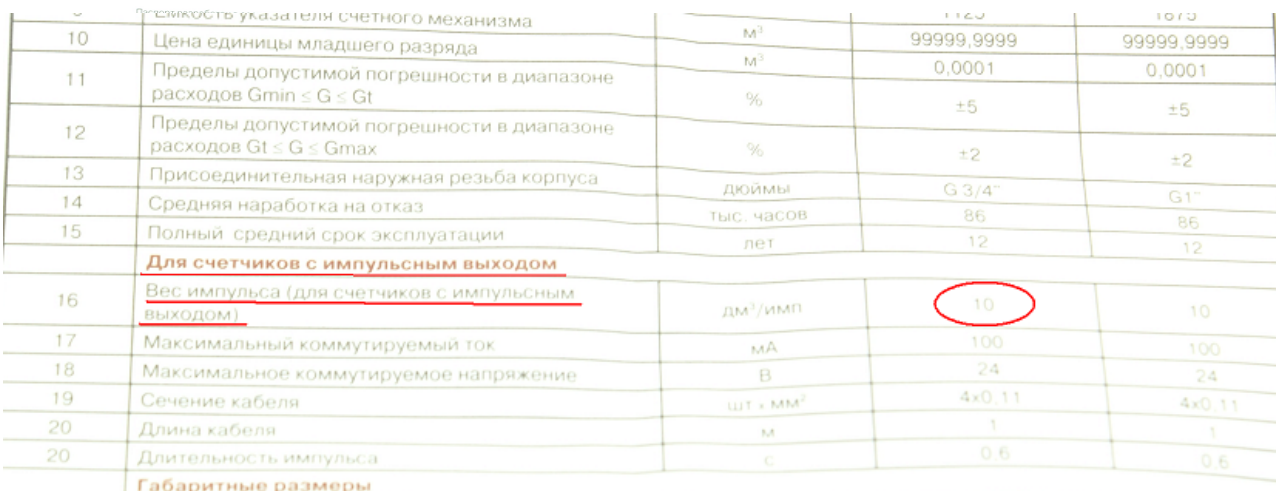